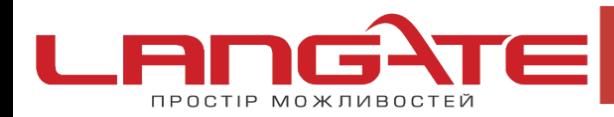

◎ www.langate.ua

## **Налаштування високошвидкісного підключення PPPoE на Windows 10**

**1.** Натисніть кнопку «Пуск», після цього «Параметры»:

 $\overline{\mathcal{O}}$ 

 $\odot$ 

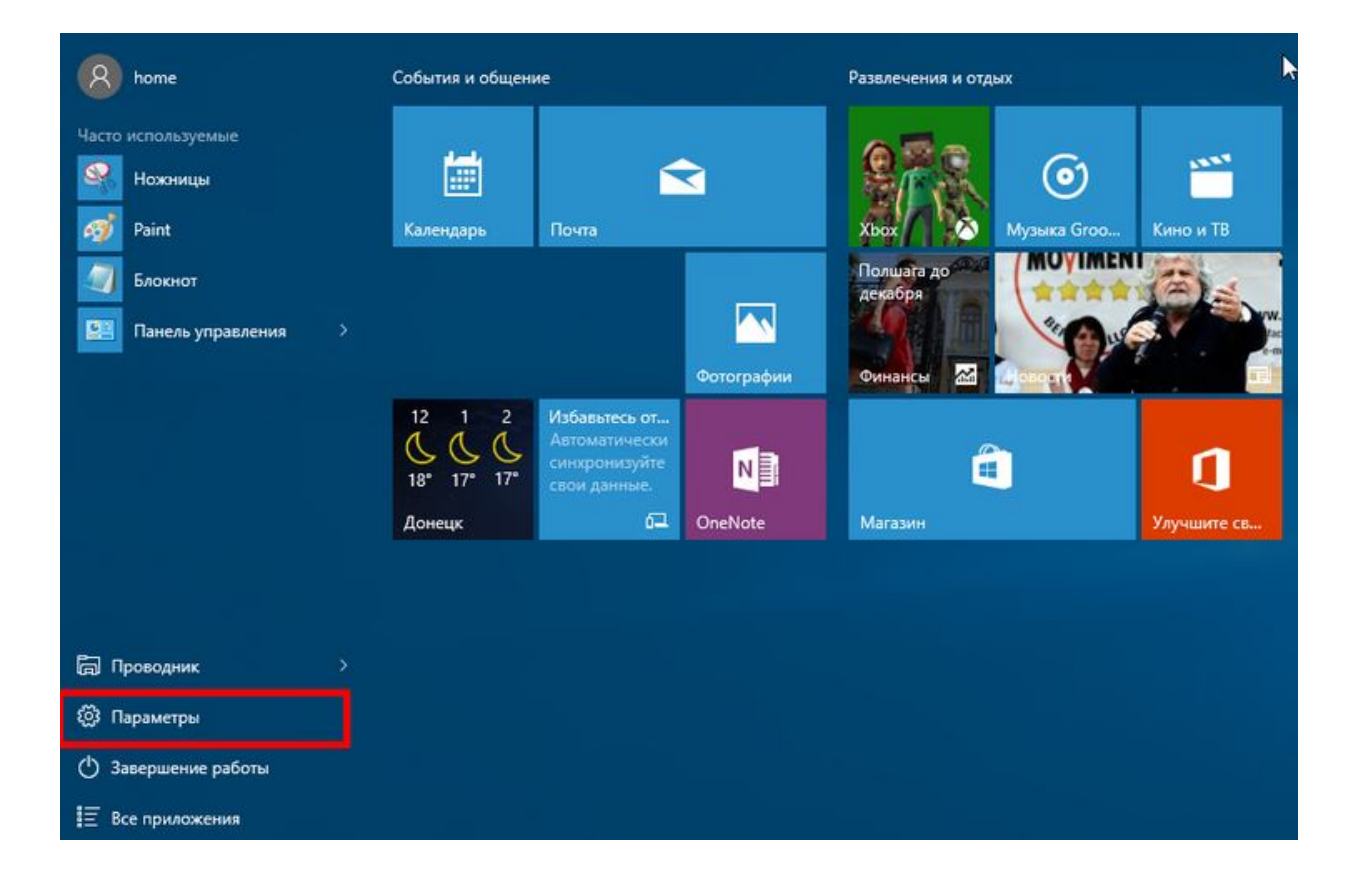

**2.** Оберіть «Сеть и Интернет» :

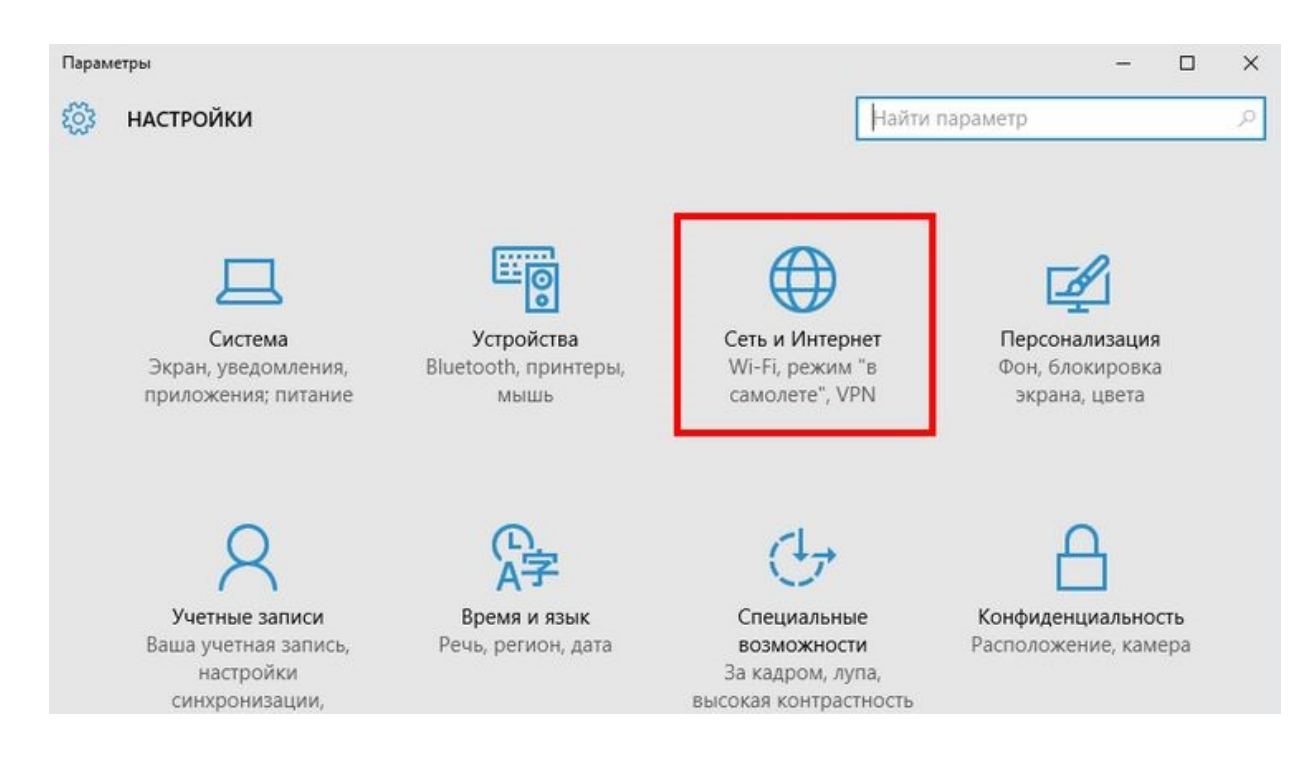

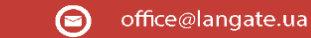

www.langate.ua െ

**3.** В розділі «Сеть и интернет» оберіть пункт «Ethernet» після цього «Центр управления сетями и общим доступом»

+38 (050) 374-06-74

+38 (0372) 90-12-92

**ПРОСТІР МОЖЛИВОСТЕЙ** 

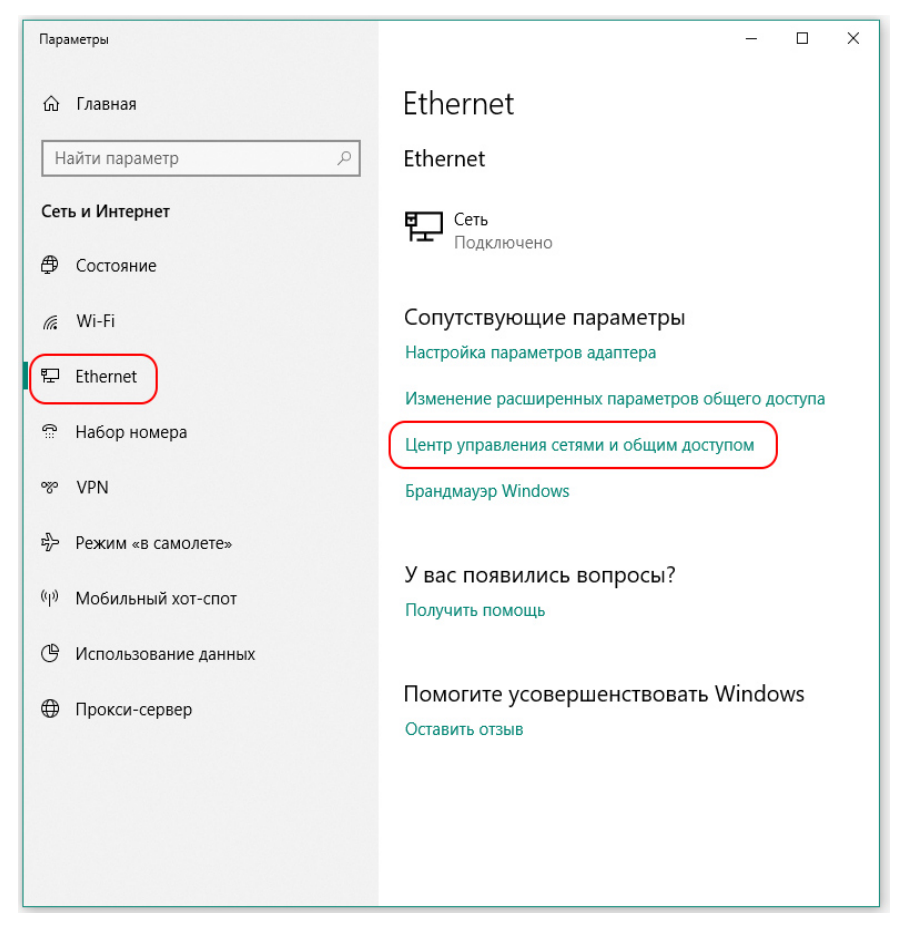

4. Для створення нового підключення, оберіть пункт «Настройка нового подключения или сети» :

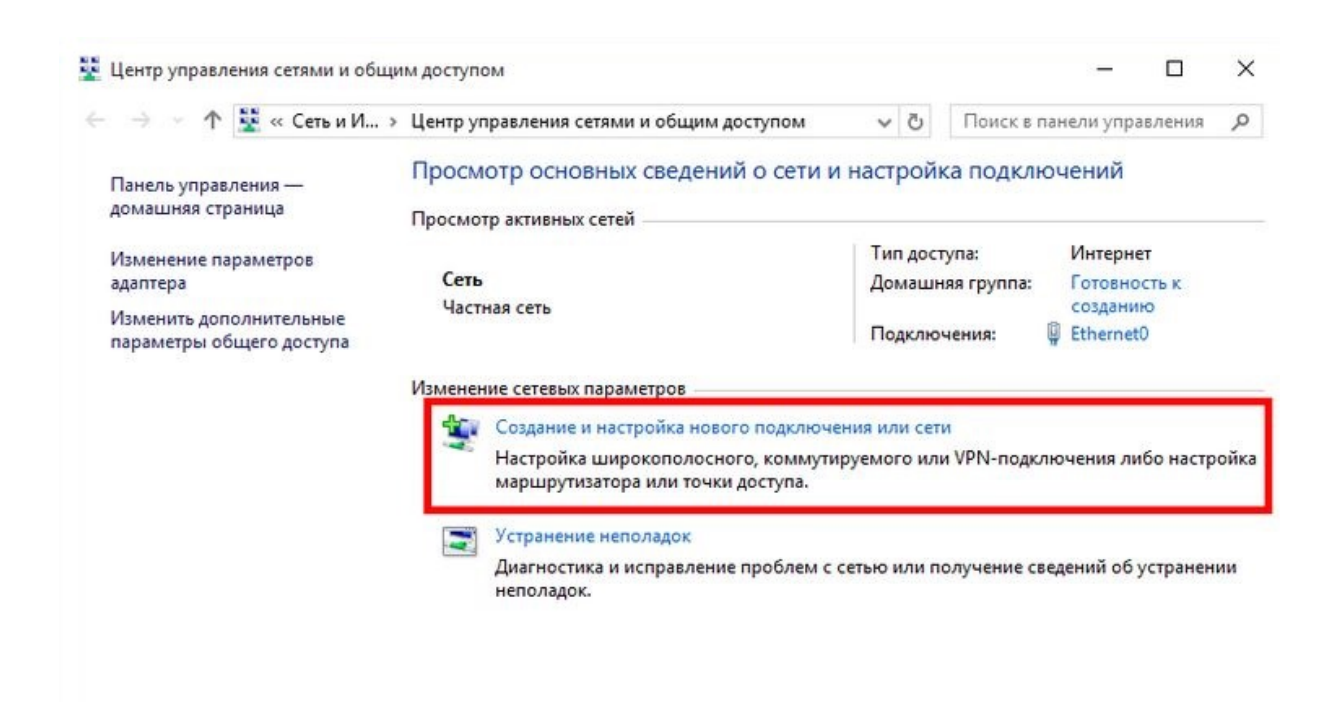

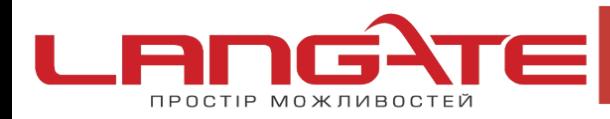

- www.langate.ua രി
- **5.** Потім виберіть пункт "Подключение к интернет" і натисніть "Далее"

 $\overline{\mathcal{O}}$ 

 $\overline{\mathcal{O}}$ 

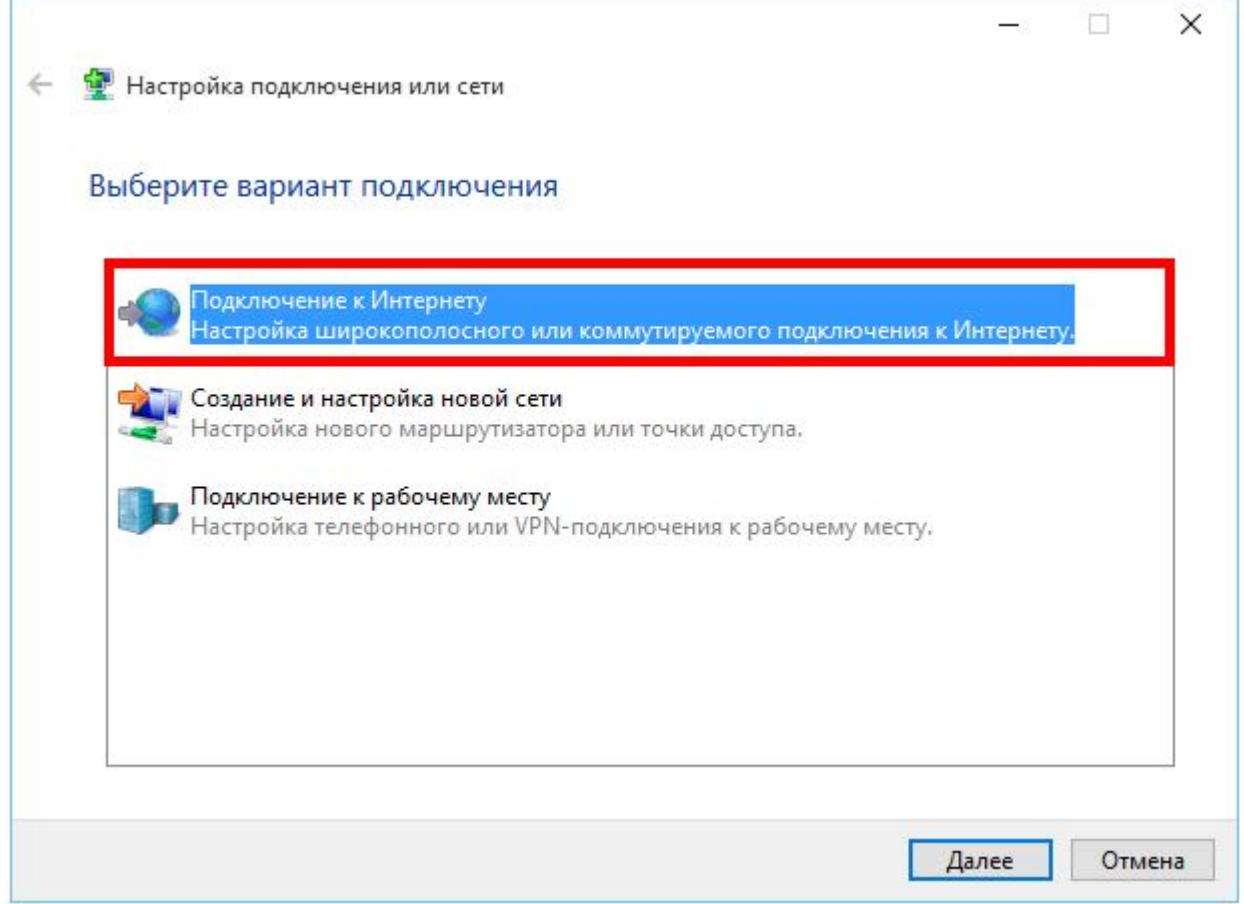

**6.** Виберіть тип підключення"Высокоскоростное с РРРоЕ"

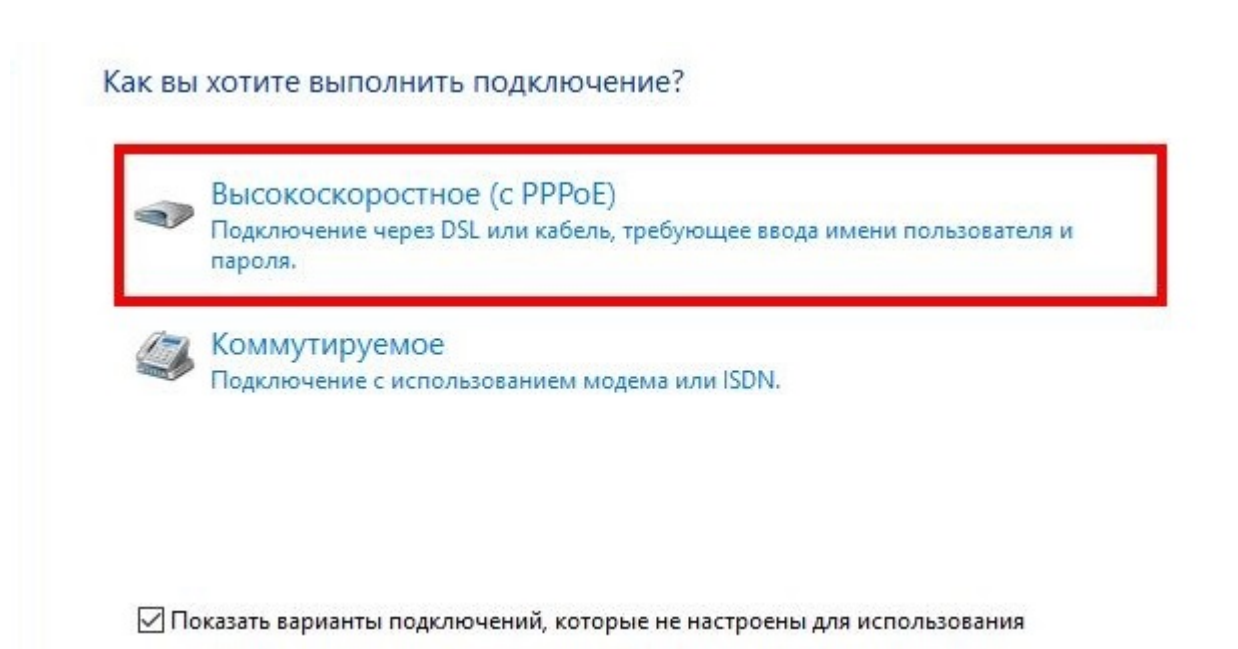

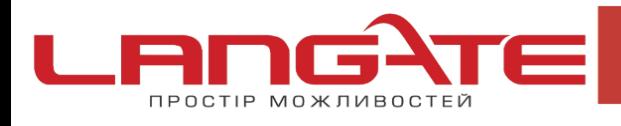

 $\overline{\mathcal{O}}$ 

 $\boldsymbol{\Omega}$ 

www.langate.ua ◎

**7**. Далі введіть в відповідні поля :

Имя пользователя- логін Langate

Пароль- пароль Langate

Имя подключения- langate

Встановіть галочки в пунктах «Отображать вводимые знаки», «Запомнить этот пароль», натисніть «Подключить».

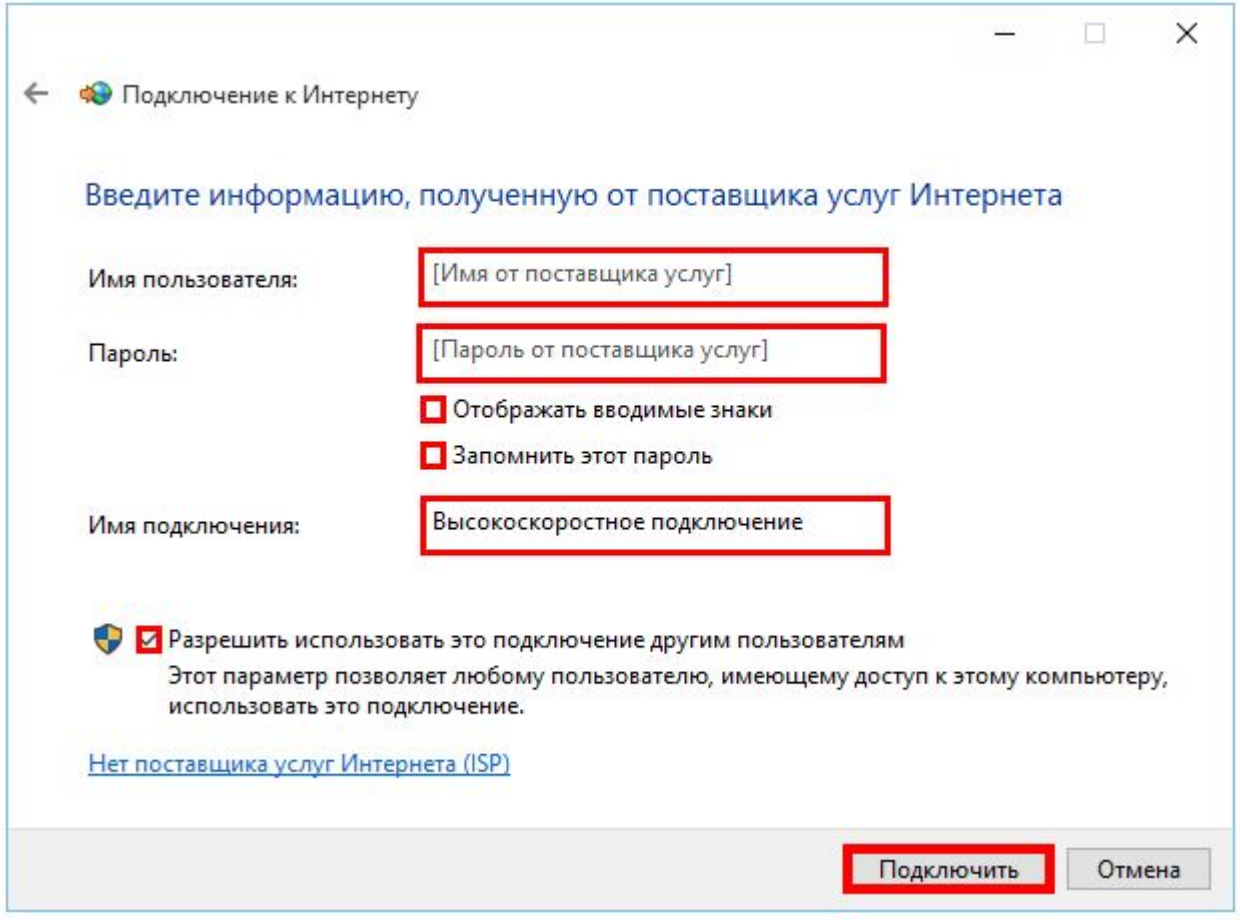

**8.** «Имя подключения» можете виставити довільне. Після того як все введено, натискайте кнопку«Подключить**»**